How do I...

## Apply for Study/Administrative/Librarian/Assistant Teaching Professor Leave?

**Application Deadline:** *If you are applying for a leave, please submit your application by September 30.*

*A study leave may now commence on January 1, July 1 or September 1 of the academic year following the year in which the application is made.*

- **Before you get started:** We recommend that you use Internet Explorer 6 or Internet Explorer 8 or Firefox as your internet browser to complete your online study leave application.
- **Please do not copy and paste text from a Microsoft Word document into the application form** as the formatting will not be retained by the application form and this will cause errors in the system. Please type into the text boxes to avoid errors.
- **You can attach documents (in PDF or word format) to your application.** Use the attach button found on the bottom of the application then browse on your computer to attach documents.

1. Please navigate to My Page

[\(https://www.uvic.ca/cas/login?service=https://www.uvic.ca/mypage/Login\)](https://www.uvic.ca/cas/login?service=https://www.uvic.ca/mypage/Login) using one of the browsers listed above. If you are not familiar with My Page, you can get to it from [www.uvic.ca](http://www.uvic.ca/) by clicking on the Online tools and clicking on the My Page under the popular online tools heading. You will be prompted to login with your netlink ID and password.

2. From My page, begin your application by selecting **Employee services** from the menu bar.

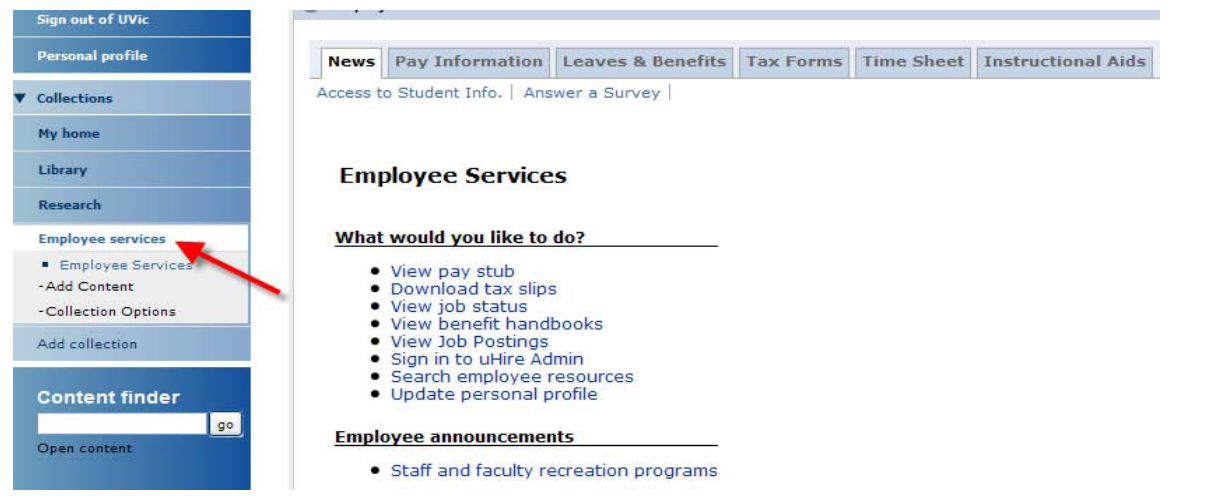

*Revised: August 6, 2013*

## 3. Select **Leaves & Benefits** from the tabs that appear within the Employee Services box. Then Select **Study/Administrative Leave**.

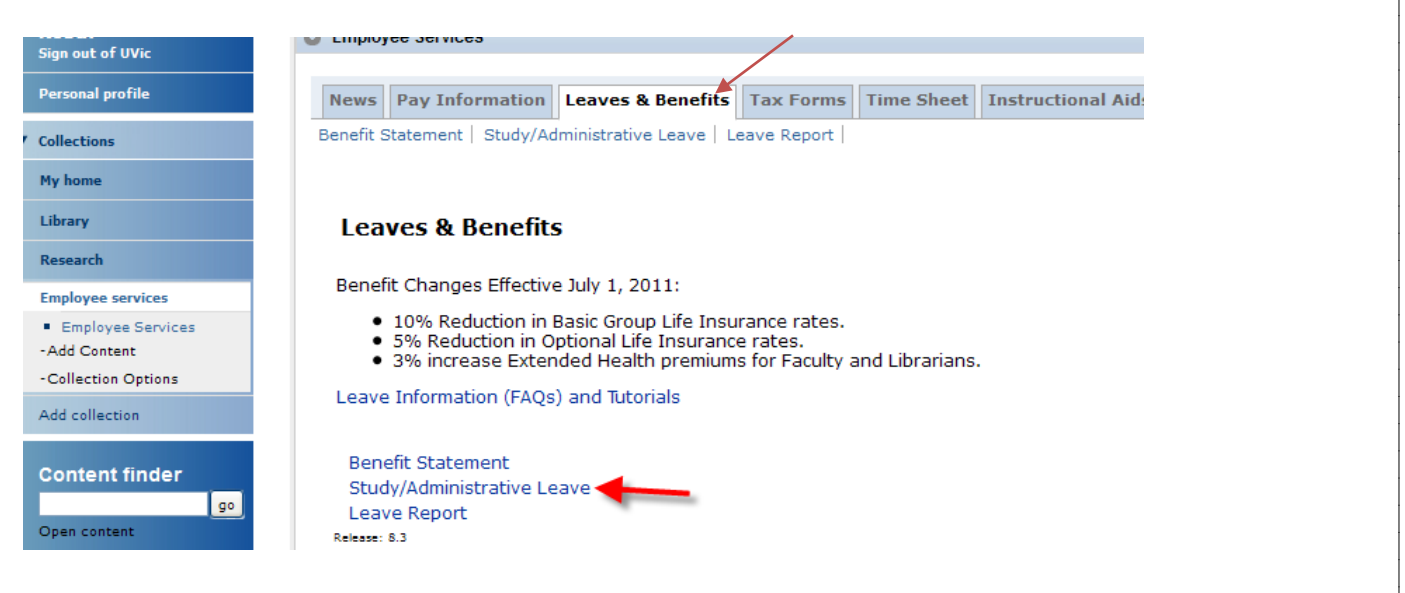

4. Select the type of leave you are applying for from the drop down menu titled **Request Type**.

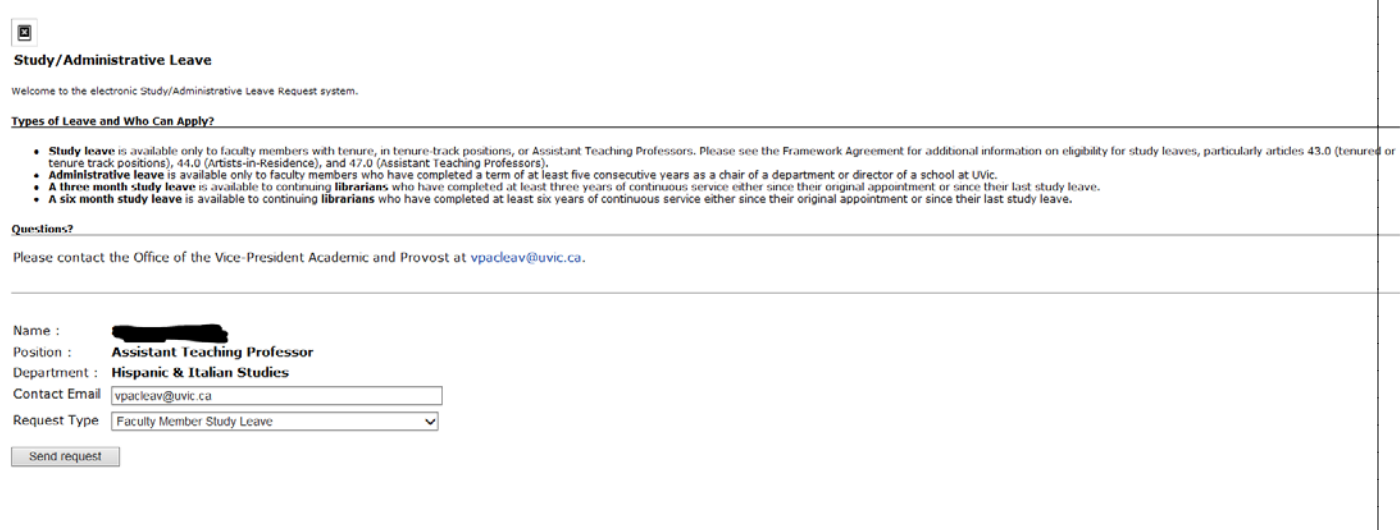

5. Your request is sent to the Workflow System, where an account will be created for you. You should see the message below.

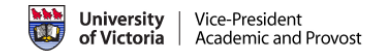

## **Success**

Your application has been initiated and the workflow process has begun.

Please check your email account for a link to the workflow process to continue your application.

*Revised: August 6, 2013*

6. You will next receive an automated email when your study/administrative leave application is available for you to complete. The e-mail contains a direct link ("Click here") to your application in Banner Workflow. You will be prompted for your netlink ID and password to begin working on your application. **Please do not return to My Page to access your application – doing so will initiate a second application.** 

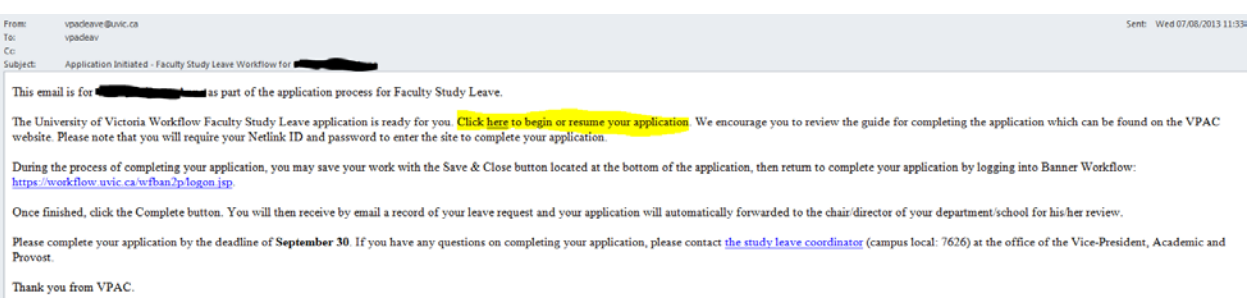

**7.** The application will be prepopulated with your personal information. **All mandatory fields to complete are marked with an asterisk (\*).**

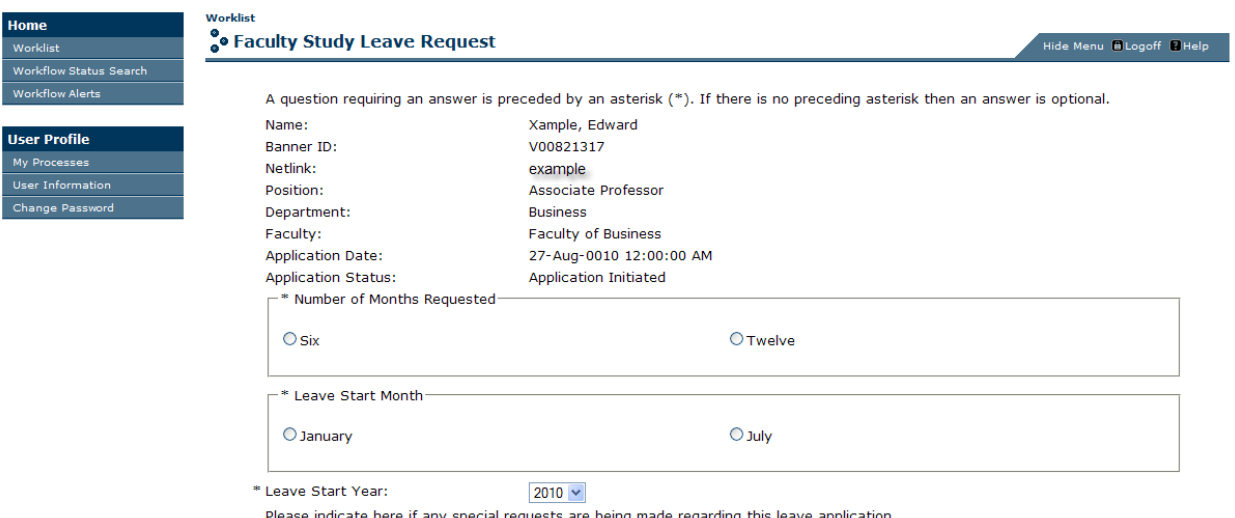

## **IMPORTANT:**

- 5. **You can attach any relevant documents (in PDF or word format) to your application. Use the attach button found on the bottom of application then browse on your computer to attach the documents to your application. Please identify the names of any attached documents in the corresponding text box of your application.**
- 6. **Please do not copy and paste text from a Microsoft Word document into the application form**. The formatting will not be retained by the online application form and will cause errors in the system. Please type directly into the text boxes using plain text (Plain text includes all characters on your keyboard, but does not include formatting that is done by a word processor such as bulleting, special symbols, fancy italics, etc…) You may cut and paste from a .txt document created in Notepad.
- 7. When entering qualifying dates into the form please use the calendar feature that is located to the right of the box to ensure correct date formatting. If you do not use the correct format, you will receive an error message when you attempt to save or complete your application.

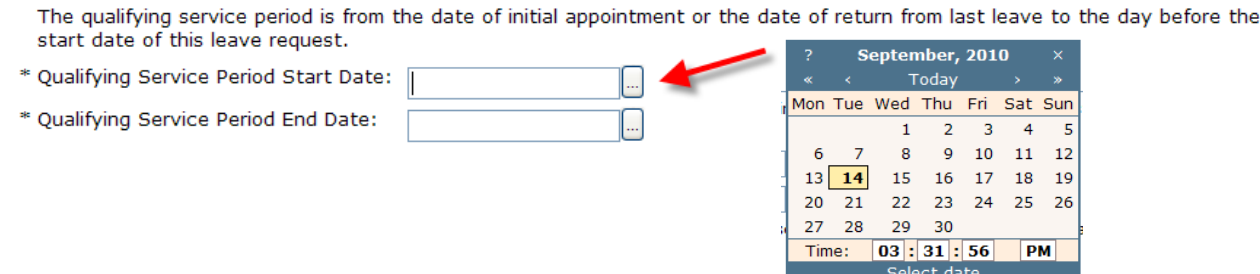

- 8. Your application can be completed in a single step or you may save your work and complete the application at any point prior to the September 30 submission deadline.
- 9. Use the Save & Close I button found at the bottom of the application to save your work and come back to it later. To return to your application, log into Banner Workflow at<https://workflow.uvic.ca/wfban2p/logon.jsp> and go to your worklist. Save & Close
- 10.Please be aware that Workflow may time out after **30 minutes of inactivity**. **Therefore it is important that you use the save & Close button to ensure that you do not lose any information.** Clicking on the save & Close will take you back to the Banner Workflow login page. Save & Close
- 11.To avoid losing your work, we highly recommend clicking regularly while you are working on an application. Save & Close

*Revised: August 6, 2013*

- 12. When you are ready to submit your application, select complete forward it to your chair or director or librarian. Selecting cancel will delete all information entered. Avoid selecting cancel. **Complete Cancel**
- 13.Once you have submitted your application to the chair/director/librarian it will disappear from your Banner Worklist page. **You will then receive an electronic record of your study leave application by email.**
- 14.Your request will automatically be forwarded by the Workflow system through the recommendation and approval process. VPAC will notify you of the decision on your application by January 31.
- 15.If an amendment to your application is required by the chair/director/librarian, you will receive an email notification. **The subject line will indicate "Amendment Required"** as shown:

From: vpacleav@uvic.ca [mailto:vpacleav@uvic.ca] Sent: September 21, 2010 11:50 AM To: Edward Xample Subject: Amendment Required - Faculty Study Leave Workflow for Xample, Edward

This email is for Xample, Edward as part of the application process for Faculty Study Leave.

The University of Victoria Workflow Faculty Study Leave application is ready for you. During the process, you may pause by saving your work with the Save & Close button at the bottom of the form, then return to the application later. Once finished, click the Complete button. You will then receive by email a record of your leave request and your request will be forwarded to the chair/director of your department/school.

Click here to begin or resume. You will require your Netlink ID and password to enter the secure site.

16. Select the "click here" button on the initial e-mail you received from the system to return to your study leave application. You may also log directly into Workflow at [https://workflow.uvic.ca/wfban2p/logon.jsp.](https://workflow.uvic.ca/wfban2p/logon.jsp) Once you have opened your application, update the fields as requested in the chair/director/librarian assessment notes. In the example below, more detail is requested for the abstract:

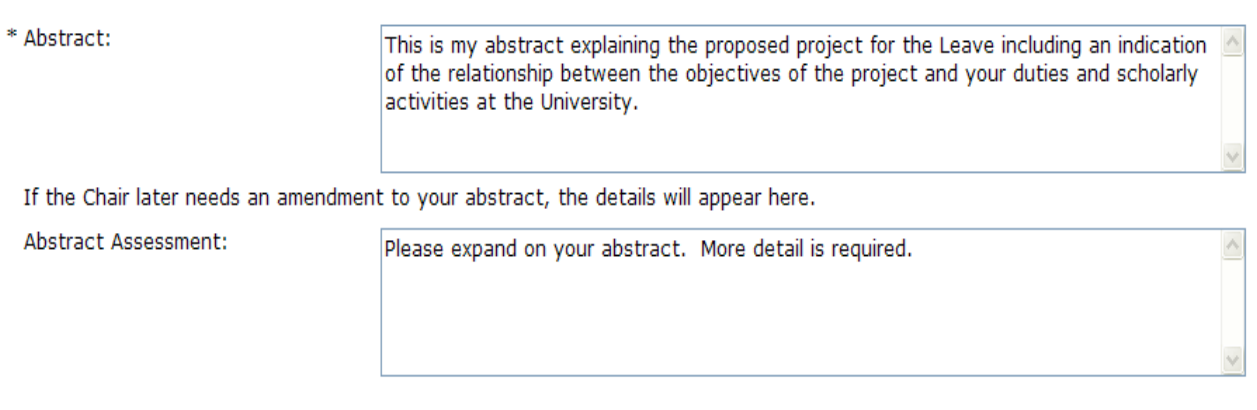

- 17. Once you have completed the requested changes, select  $\Box$  Complete  $\Box$  to resubmit your application to the chair/director/librarian. Complete
- 18.Following completion of your application, you will receive by e-mail an electronic record of your application. Please keep this e-mail as a record of your application.